2024/05/31 21:25 1/2 Adding a new user

## Adding a new user

1. To register a new user in B-Fabric you can either go to the welcome page of the B-Fabric Project module or the welcome page of the B-Fabric Order module. Then click the 'Register' link.

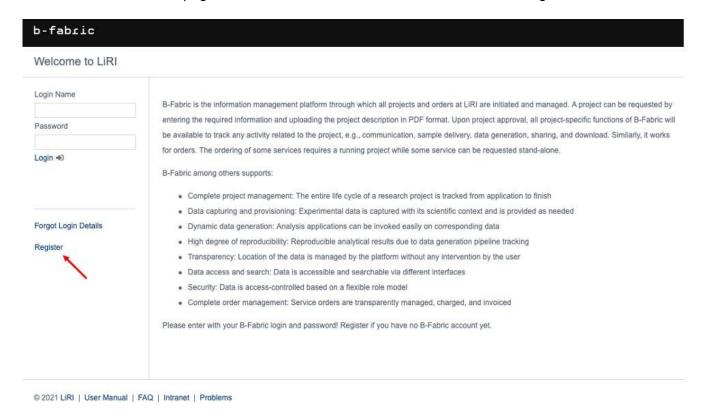

2. Fill in the registration form. It is important that the information you enter is correct. It will be used for correspondence (i.e. for invoicing).

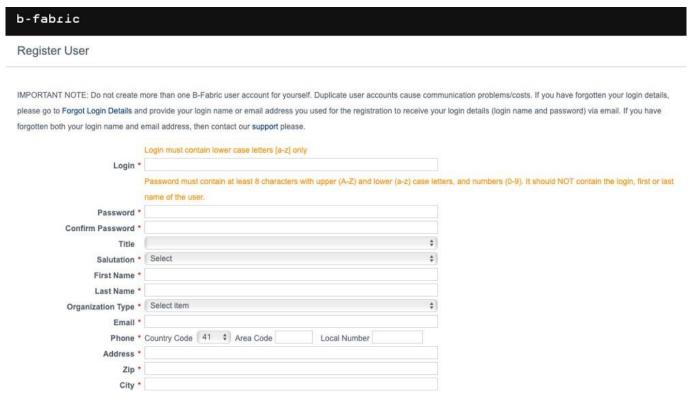

Last update: 2022/02/28 12:26

Fields indicated by red dots are mandatory fields. Several fields have restrictions that are described below.

- Login The login must contain only lower case letters (a-z)
- **Password** The password must contain at least 8 characters. It must contain at least one upper case letter (A-Z), at least one lower case letter (a-z), and at least one number (0-9). It must NOT contain the login, first or last name of the user. The use of ' ' (whitespace) is NOT allowed.
- **Organization Type** In the Organization Type dropdown you can select between University and Company. If you select University additional input fields/dropdowns will appear to select your Organization, your Department, and your Institute. If you select Company you will get input fields to select your Company and your Division.
- **News Mail Enabled** Uncheck this box if you don't want to receive news about B-Fabric (i.e. information about new features or training)
- **Email Active** By selecting this checkbox, you confirm that your email address is valid. It is important that you enter a valid email address that you use frequently, because a lot of communication in the userlab or during the order process is done with email.
- 3. Save the registration form. When you save the registration form an account for you will be created. You will also receive a confirmation e-mail.

From:

https://liri.linguistik.uzh.ch/wiki/ - LiRI Wiki

Permanent link:

https://liri.linguistik.uzh.ch/wiki/tools/bfabric/newuser

Last update: 2022/02/28 12:26

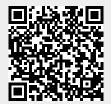